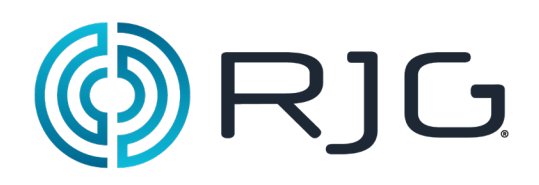

# **Primeros pasos con el software** *eDART®*

Esta sección proporciona información detallada acerca del componente de software *eDART®*, su instalación, configuración y la interacción del software con *eDART* System.

### **En este capítulo encontrará:**

- ¾ Trabajo con el software *eDART*
- ¾ Creación de configuraciones de trabajo
- Configuración de las ubicaciones del sensor
- ¾ Configuración del tamaño de la máquina
- ¾ Configuración de los tamaños de las espigas de expulsión
- ¾ Ajuste de la presión de inyección
- ¾ Comprobación del secuenciamiento
- Comprobación de los sensores
- Trabajo con gráficos a escala

03/13/2018 Rev.E.5.3

# **Trabajo con el software** *eDART*

Es importante conocer las funciones básicas que se aplican a los objetos de software de *eDART*. Le resultarán familiares porque son coherentes con otros programas de software. La Tabla 1 muestra las teclas de método abreviado, así como los objetos y sus funciones utilizados generalmente.

La barra de herramientas que aparece en la parte inferior de la pantalla del software *eDART* muestra un icono para cada herramienta del programa que se está ejecutando actualmente. Para trabajar con las diversas herramientas, haga clic en el icono. Para mostrar el nombre completo de la herramienta, coloque el puntero del mouse sobre el botón.

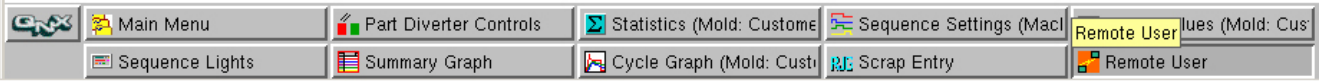

Figura 1. Ejemplo de barra de herramientas de eDART

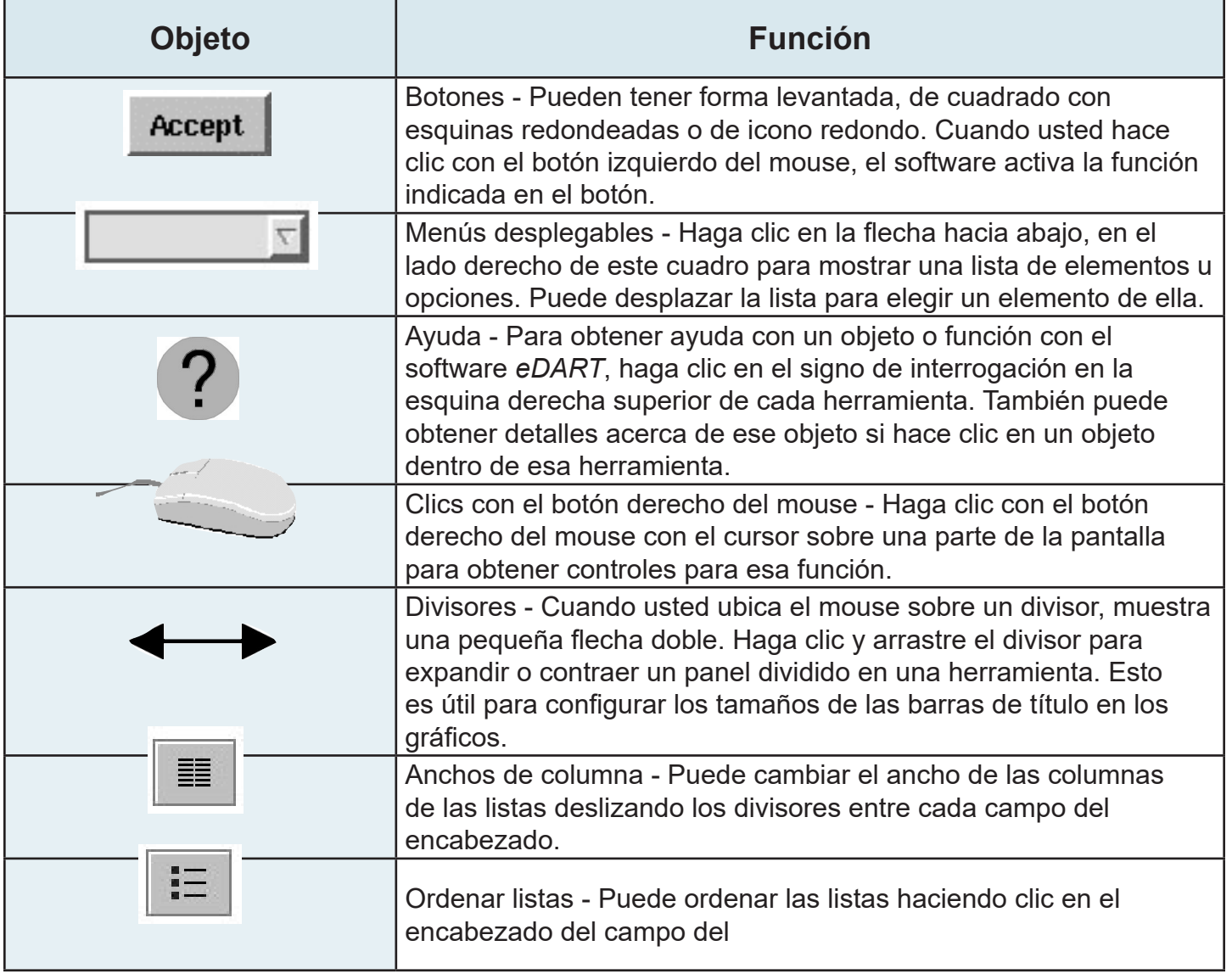

Tabla 1: Ejemplos de objetos del software *eDART* y sus funciones

### **Creación de una configuración de trabajo**

Cuando usted accede al software *eDART* por primera vez, aparece la herramienta Job Setup (Configuración de trabajo). Dentro de este cuadro usted identificará las ubicaciones para los datos que va a guardar para este trabajo. Esto le ahorrará tiempo cuando reinicie el trabajo, ya que no tendrá que repetir los pasos cada vez.

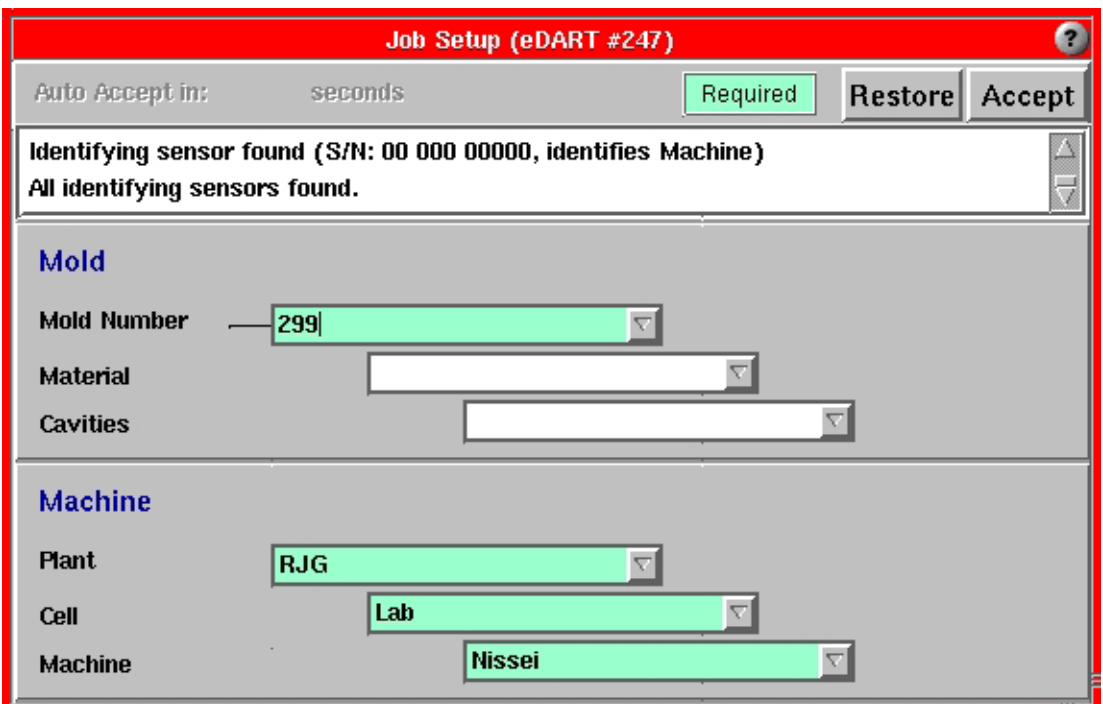

Figura 2. Herramienta de Configuración de trabajo de *eDART*

Para configurar un trabajo:

Paso 1.

Ingrese la información correspondiente en las secciones Mold (Molde) y Machine (Máquina). Puede hacerlo manualmente o

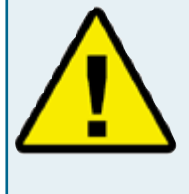

La información de Número de molde se debe ingresar en el campo Molde y la información de planta, celda y máquina se debe ingresar en los campos Máquina. La restante información es opcional.

puede hacer clic en las flechas hacia abajo para utilizar entradas predefinida.

#### Paso 2.

Cuando haya ingresado toda la información necesaria, haga clic en el botón Accept (Aceptar). Aparecerá una herramienta llamada Ubicación de sensores. Vea la Figura 4.

Paso 3.

Cuando el sistema se esté iniciando aparecerá que un cuadro de progreso, indicando cuánto hay completo proceso de inicio. Este cuadro permanecerá abierto hasta que *eDART* complete las

configuraciones del sistema y configure el software para el inicio del trabajo.

Figura 3. Barra de progreso del inicio del sistema *eDART*

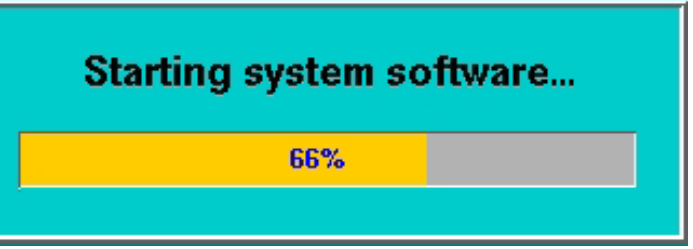

### **Configuración de las ubicaciones del sensor**

La herramienta Ubicación de sensores de *eDART* enumera todos los dispositivos Lynx™ conectados a *eDART*, los que aparecen por tipo y ubicación.

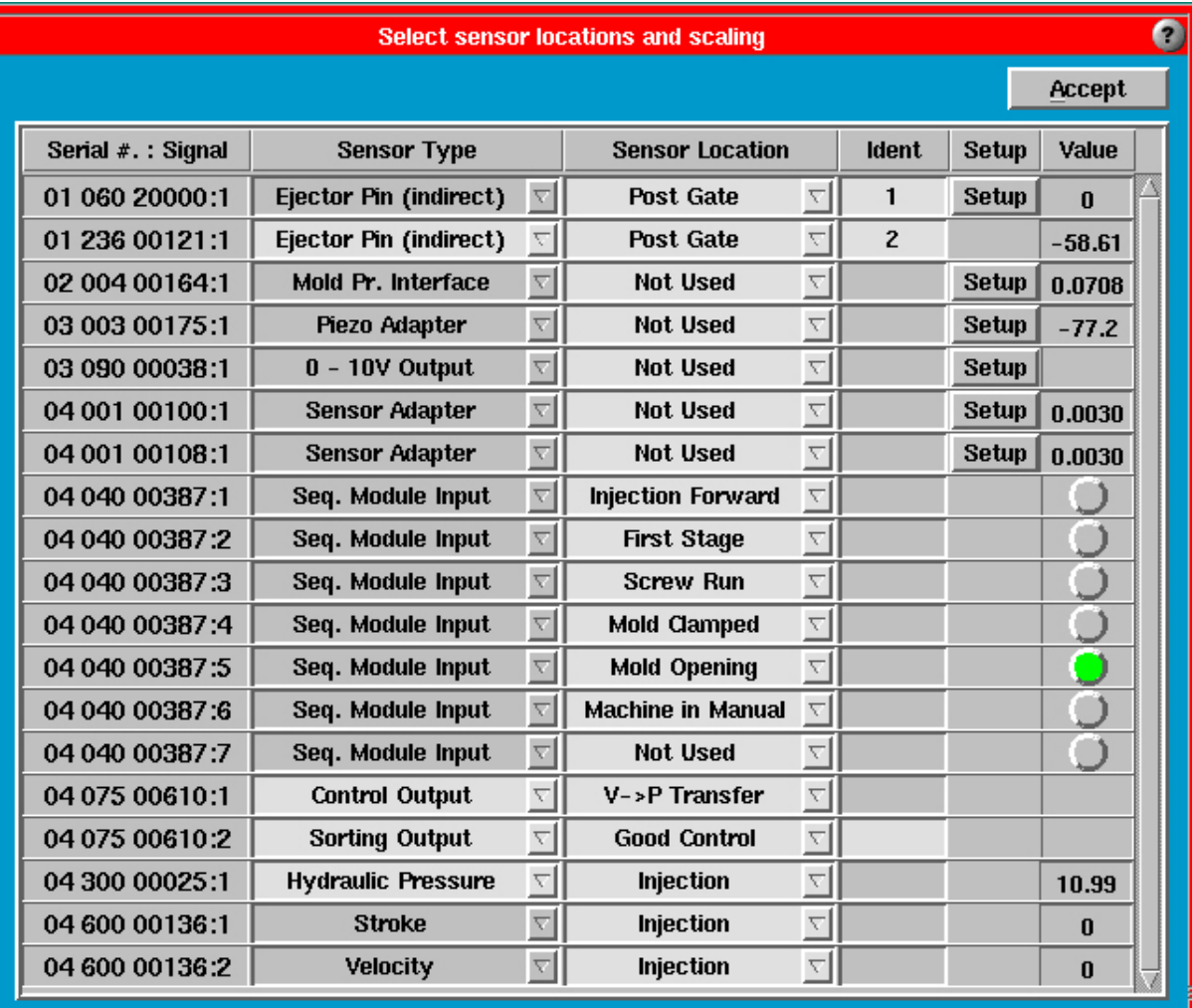

Figura 4. Herramienta Ubicación de sensores

#### Tipos de sensores

El Tipo de sensor será estático si su sensor de presión de la cavidad o de montaje en la máquina está directamente conectado a *eDART*. Si está utilizando un adaptador de sensor o ciertos módulos de E/S en rieles DIN, puede que deba configurar el tipo de sensor. Haga clic en en la flecha del menú desplegable y seleccione el sensor correcto.

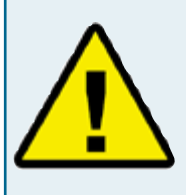

Al configurar señales de la máquina conectadas al Módulo de secuencia, asegúrese de seleccionar la Ubicación que describe EXACTAMENTE lo que es realmente la señal (Cierre del molde, por

ejemplo). Para asegurarse de haber conectado correctamente la señal, observe la luz verde en la columna Valor. Si no puede asignar un ID exacto a la señal, seleccione "No se usa" .

Ejemplo: si está configurando Carrera del tornillo, la luz de Carrera del tornillo se encenderá y permanecerá encendida durante la carrera del tornillo (y sólo durante la carrera del tornillo). Esto significa que usted ha configurado correctamente la señal.

#### Ubicaciones de los sensores

En la mayoría de los casos, usted debe configurar la ubicación del sensor. Identifique donde se ubica cada sensor haciendo clic en la flecha hacia abajo en el menú desplegable y eligiendo una ubicación. Por ejemplo:

Si está utilizando un sensor de presión de cavidad o de montaje en la máquina: Post compuerta, Fin de cavidad, Unidad de inyección, etc.

- o bien -

Si está utilizando un módulo de secuencia u otro módulo de E/S en rieles DIN: Primera etapa, Carrera del tornillo, Transferencia V>P, etc. Si no se utiliza la señal, elija No se usa en la columna Ubicación de sensores.

#### Identificador

Dos sensores no pueden tener el mismo tipo y ubicación a menos que se cree un identificador. Por ejemplo, utilice números o letras para diferenciar entre los sensores ubicados en la misma posición pero en cavidades diferentes. Consulte la columna Identif. en la Figura 4 más arriba.

### **Configuración del tamaño de la máquina**

Cuando haga la primera configuración, ingrese el diámetro del tornillo en esta herramienta. Para un máquina hidráulica ingrese el coeficiente de intensificación (si lo conoce) o el diámetro del cilindro de inyección. Si tiene una máquina eléctrica que produce una señal de presión del plástico, sólo deberá ingresar el diámetro del tornillo.

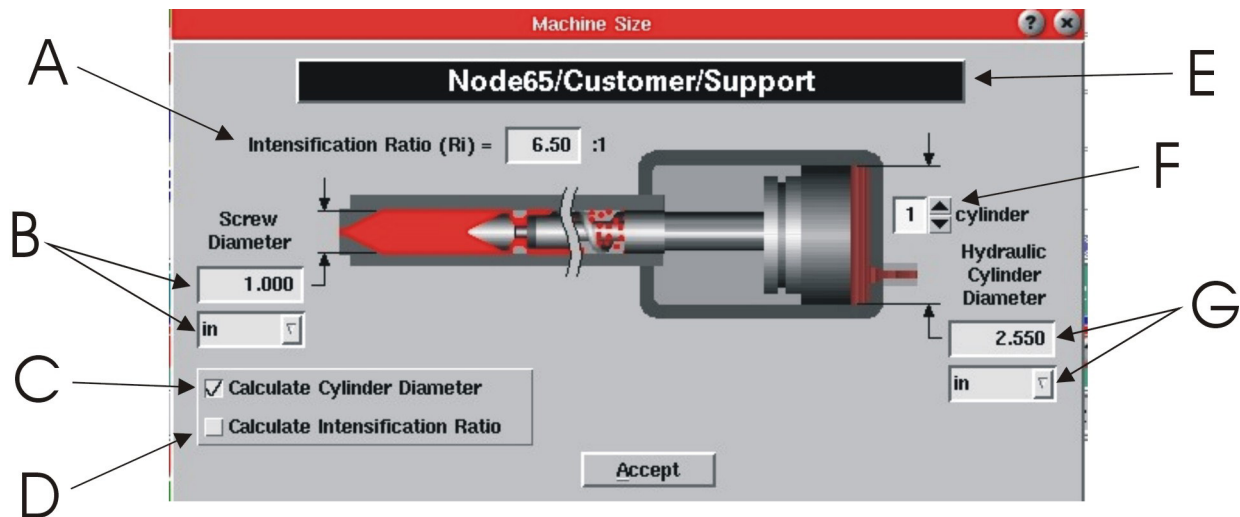

Figura 5. Herramienta Machine Size (Tamaño de la máquina)

| A | Area del cilindro hidráulico dividida<br>por el área del tornillo.                                      |
|---|----------------------------------------------------------------------------------------------------|
| В | Ingrese el diámetro del tornillo<br>(diámetro dentro del barril) y las<br>unidades.                     |
| C | Seleccione este cuadro si ingresó<br>el diámetro del tornillo y el<br>coeficiente de intensificación.   |
| D | Seleccione este cuadro si ingresó<br>el diámetro del tornillo y el<br>diámetro del cilindro hidráulico. |
| Е | Esta es la máquina a la que se<br>conecta eDART.                                                        |
| F | Ingrese el número de cilindros<br>hidráulicos que impulsan el tornillo.                                 |
| G | Ingrese el diámetro y las unidades<br>del cilindro de inyección.                                        |

Tabla 2: Etiquetas de las figuras

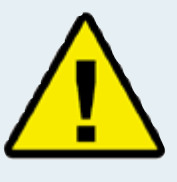

Trabajo con *eDART* para inyección Volumen y presión del plástico:

*eDART* el *eDART* realiza la mayoría de sus cálculos en volumen de inyección en lugar de carrera de inyección. También calcula la presión del plástico de inyección, en lugar de la presión hidráulica.

*eDART* calcula el volumen multiplicando la carrera por el área del tornillo (área dentro del barril). Calcula la presión del plástico a partir del coeficiente de intensificación (área del cilindro de inyección dividida por el área del tornillo) multiplicada por la presión hidráulica. Los máquinas eléctricas normalmente leen directamente la presión de inyección del plástico o proporcionan una señal de fuerza, que *eDART* escala para la presión del plástico. Esto significa que los valores que usted establece para volumen de llenado, alarmas y plantillas se pueden sin cambios cuando *eDART* procesa un molde en diversas máquinas de diferentes tamaños. El volumen para llenar el molde sigue siendo el mismo aun cuando varíe el diámetro del barril.

Usted puede establecer y registrar las presiones de retención en presión del plástico en lugar de presión hidráulica. Es importante que ingrese el tamaño de máquina correcto lo más pronto posible.

### **Configuración de los tamaños de las espigas de expulsión**

La herramienta Ejector Pin Sizes (Tamaños de las espigas de expulsión) requiere que usted ingrese el tamaño de la espiga para los sensores ubicados debajo de espigas de expulsión, hojas y mangas. Para utilizar esta herramienta debe ingresar los tamaños de las espigas.

*eDART* utiliza la herramienta Tamaños de las espigas de expulsión para convertir la fuerza en un sensor de espiga de expulsión en presión del plástico en la cavidad. Usted puede ingresar el diámetro de la espiga o bien, si se utiliza una hoja de expulsión u otra forma no estándar de espiga de expulsión, puede ingresar el área. Es importante configurar correctamente esta herramienta para que *eDART* pueda escalar con precisión la salida de los sensores.

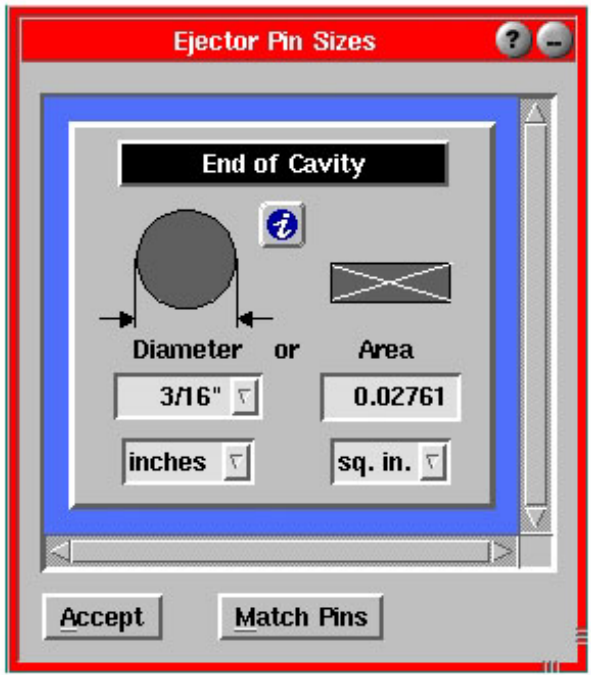

Figura 6. Herramienta Tamaños de las espigas de expulsión

### **Ajuste en cero de la presión de inyección**

La herramienta Presión de inyección cero se utiliza para poner a cero cualquier presión residual que

pueda tener la máquina cuando está inactiva. Usted debe utilizar esta herramienta cuando la máquina esté encendida y la bomba este funcionado pero el tornillo no se esté moviendo.

Puede elegir entre poner a cero la presión de inyección en forma manual o automática. Si elige hacerlo manualmente, haga clic en el botón Cero ahora cuando la presión de inyección sea cero durante el ciclo o con la máquina inactiva. Si elige hacerlo automáticamente, haga clic en el botón Cero a la señal y luego seleccione una dirección y una secuencia de señal en la cual poner a cero.

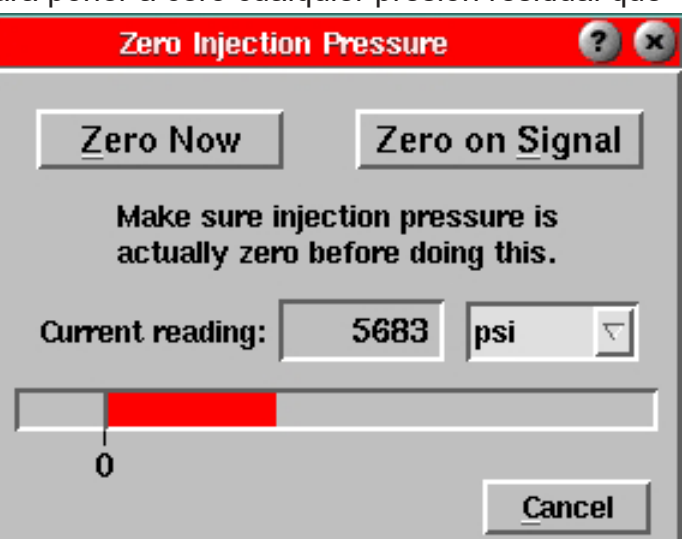

Figura 7. Herramienta Presión de inyección cero

### **Comprobación del secuenciamiento de** *eDART*

Es importante comprobar los procedimientos de secuenciamiento de *eDART* para asegurar una exacta sincronización.

Compruebe las secuencias de la máquina observando la herramienta Luces secuenciales. Cada luz debe encenders y apagarse en los momentos apropiados en secuencia con la máquina. Si no es así, *eDART* System™ puede estar recibiendo señales incorrectas o bien puede que usted deba configurar el volumen de llenado correcto.

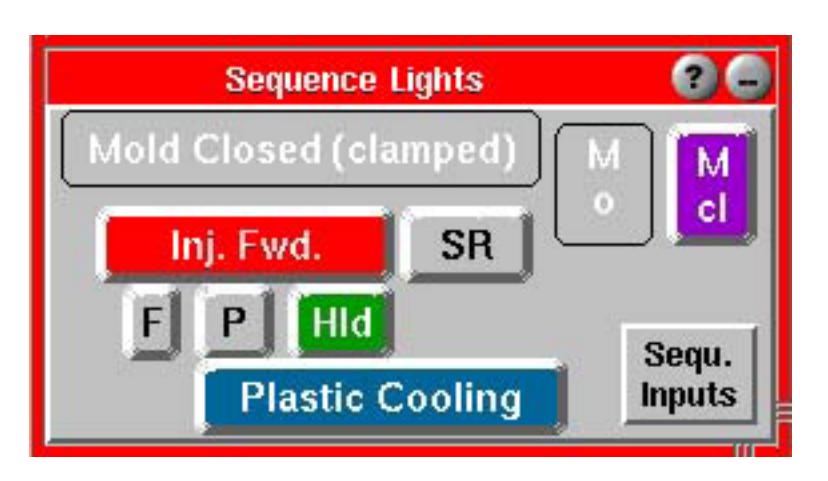

Figura 8. Herramienta Luces secuenciales

#### Señales de secuencia

La herramienta Luces Secuenciales muestra las secuencias de la máquina en relación con el ciclo que usted está ejecutando. Si desea ver las señales reales de la máquina conectadas al Módulo de secuencia, haga clic en el botón Entradas Secuenciales. Botón Entradas secuenciales. Con esto aparecerán las señales de la máquina conectadas en forma permanente. Las luces verdes duplican las luces del Módulo de secuencia.

Si cualquiera de estas señales no parece estar funcionando en los momentos correctos, usted debe reconfigurar las

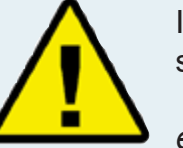

Información importante acerca del secuenciamiento:

*eDART* realiza sus cálculos de diversos parámetros de proceso a lo largo de ciertos lapsos de tiempo durante un ciclo típico.

Para que estos sean exactos, *eDART* genera señales internas llamadas secuencias de la máquina. Estas secuencias no están necesariamente conectadas al Módulo de secuencia, sino que se pueden crear a partir de otras señales.

Por ejemplo, la Secuencia de máquina Enfriamiento del plástico se activa al final del llenado y se desactiva al final del ciclo (molde abierto u otra señal tardía), aunque no hay ninguna señal de Enfriamiento del plástico proveniente de la máquina.

entradas de ubicación de los sensores en la herramienta Ubicación de Sensores.

Configuración de carrera, cero y volumen de llenado

El *eDART* utiliza la señal Secuencia de máquina de Llenado para calcular la viscosidad efectiva del material y los coeficientes de flujo de inyección y para alinear las plantillas.

La luz de Llenado se debe encender cuando la posición de inyección (volumen) pasa por la posición del pistón al inicio de la descompresión en el último ciclo. La luz de Llenado se debe apagar en la posición de transferencia de la máquina de llenado a alta velocidad a empaque de baja velocidad (3 etapas) o presión de retención (2 etapas). Dado que la mayoría de las máquinas no produce esta señal, el *eDART* puede generar la señal con su entrada de las posiciones de volumen de llenado y cero.

Paso 1.

#### **Configure la dirección de la carrera**

¾ El Codificador de carrera-velocidad Lynx™ mide la posición y la velocidad del tornillo, que entonces el *eDART* interpreta como el volumen inyectado. Esto garantiza que usted obtenga ajustes y mediciones de proceso coherentes entre una máquina y otra, cualquiera sea el cojín, el diámetro del tornillo, etc.

#### **Si usted TIENE conectada una señal de máquina Carrera del tornillo:**

- ¾ Deje que la máquina ejecute su ciclo durante unas cinco moldeadas consecutivas. Durante este tiempo, el *eDART* determinará la dirección de la carrera.
- ¾ Abra la herramienta Sequence Settings (Configuraciones de Secuencia) haciendo clic en su botón en la barra de herramientas.
- ¾ Seleccione la ficha Machine Fill (Llenar la Máquina).
- ¾ Seleccione el cuadro Prevent Auto-Stroke Detection (Evitar detección de carrera automática). Ahora cada vez que inicie la máquina, esta se iniciará con la misma dirección de carrera.

#### **Si usted NO TIENE conectada una señal de máquina Carrera del tornillo:**

- ¾ Abra la herramienta Sequence Settings haciendo clic en su botón en la barra de herramientas.
- $\triangleright$  Seleccione la ficha Machine Fill.
- ¾ Si el sensor de carrera se retrae mientras la máquina está inyectando, seleccione el cuadro Invert Stroke Signal (Invertir señal de carrera). Si el sensor de carrera se sale mientras la máquina está inyectando, seleccione el cuadro Invert Stroke Signal (Invertir señal de carrera).

#### Paso 2.

¾ **Establezca el volumen en cero (si no tiene conectada una señal de máquina de la carrera del tornillo)**

Deje que la máquina recorra dos veces el ciclo después de que usted haya establecido la dirección de la carrera. Hay dos maneras de configurar la carrera (volumen) en cero. Si está familiarizado con los gráficos, utilice la herramienta Cycle Graph (Gráfico de ciclo). Si la herramienta no es visible, haga clic en el botón Cycle Graph en la barra de herramientas.

- ¾ Haga clic con el botón derecho del mouse en el gráfico. En el menú Graph Controls (Controles del gráfico), seleccione Zoom (Acercamiento) y luego Full Cycle (Ciclo completo).
- ¾ Mire las curvas de presión de inyección y de volumen y coloque el cursor al principìo exacto de la descompresión. Si hay alguna descompresión configurada, la curva se verá similar al gráfico de la Figura 9.

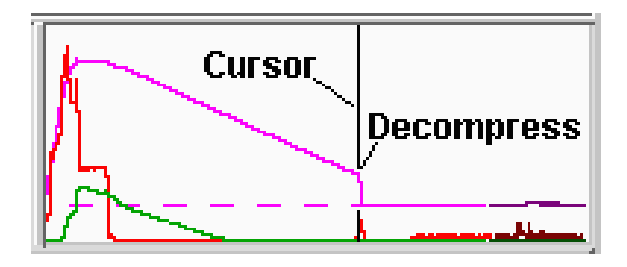

Figura 9. Muestra de gráfico de ciclo con descompresión configurada.

- ¾ Haga clic con el botón derecho del mouse en el gráfico. En el menú Graph Controls (Controles de gráficos) seleccione Set Volume Zero at Cursor (Establecer volumen cero en el cursor) y responda Yes (Sí) a la confirmación.
- ¾ Si no está familiarizado con los gráficos, dé los siguientes pasos.
- ¾ Desactive la descompresión en la máquina.
- ¾ Al final de un ciclo (uno sin descompresión), detenga la prensa.
- ¾ Abra la herramienta Sequence Settings (Configuraciones de secuencias) haciendo clic en su botón en la barra de herramientas.
- ¾ Seleccione la ficha Machine Fill (Llenar Máquina) o la ficha Injection Fwd (Inyección adelante).
- ¾ Haga clic en el botón Press to Set Stroke Full Back (Presione para configurar la carrera completa hacia atrás) y responda Sí a la pregunta de confirmación.
- ¾ Arranque de nuevo la prensa. Active la descompresión y ejecute un par de ciclos. En el gráfico debe ver la caída del volumen por debajo de la línea de cero del gráfico.

Paso 3.

#### **Configure el volumen de llenado**

NOTA: Si está familiarizado con los gráficos, abra el gráfico del ciclo haciendo clic en el botón Cycle Graph (Gráfico de Ciclos) en la barra de herramientas.

Encuentre el final del llenado rápido. Este es normalmente un pico local en la presión de inyección o un cambio súbito en la pendiente del volumen de pronunciada a poco pronunciada. Normalmente, los dos ocurren simultáneamente.

Ubique el cursor un poco antes de ese punto.

Haga clic con el botón derecho del mouse en el gráfico. En el menú Graph Controls (Controles de gráficos) seleccione Set Fill Volume at Cursor (Establecer volumen de llenado en el cursor) y responda Sí a la confirmación.

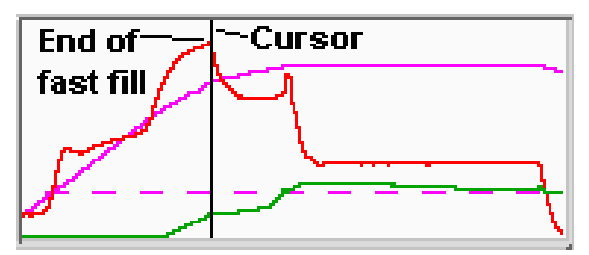

Figura 10. Muestra de gráfico de llenado rápido

Si no está familiarizado con los gráficos, dé los siguientes pasos.

Ponga su máquina a ejecutar un ciclo, haciendo moldeadas cortas (llenas hasta aproximadamente el 90 %) sólo con la parte de llenado del ciclo.

Abra la herramienta Sequence Settings (Configuraciones de Herramientas) haciendo clic en su icono en la barra de herramientas.

Seleccione la ficha Machine Fill (Llenar Máquina).

Haga clic en el botón Press Button to Set the Fill Volume (Presione el botón para establecer volumen de llenado) y responda Sí a la confirmación.

Devuelva la prensa a ejecutar un ciclo completo.

Cuando haya terminado de configurar el volumen de llenado, el mensaje de rastreo 'Machine Sequence, Fill' (Secuencia de Máquina, Llenado) en la parte inferior del gráfico del ciclo aparecerá cuando el volumen exceda el punto de descompresión configurado y se desaparecerá cuando la máquina alcanza el volumen configurado.

#### Comprobación de los sensores

La mayoría de los sensores de *eDART* se agregan automáticamente al gráfico del ciclo y aparecen como curvas en tiempo real. También puede agregar el valor numérico actualizado para cualquier sensor a la herramienta Cycle Values (Valores del ciclo). Si el sensor que usted busca no aparece en ninguna de las herramientas, puede agregarlo haciendo clic con el botón derecho del mouse en el gráfico del ciclo y eligiendo Add Curve (Agregar curva) o bien haciendo clic en el botón Add (Agregar) en la herramienta Cycle Values. Si el tipo de sensor que usted está buscando no aparece en la pantalla Select type and locations(s) (Seleccionar tipo y ubicación[es]), puede que ese sensor no se esté comunicando con el sistema *eDART*.

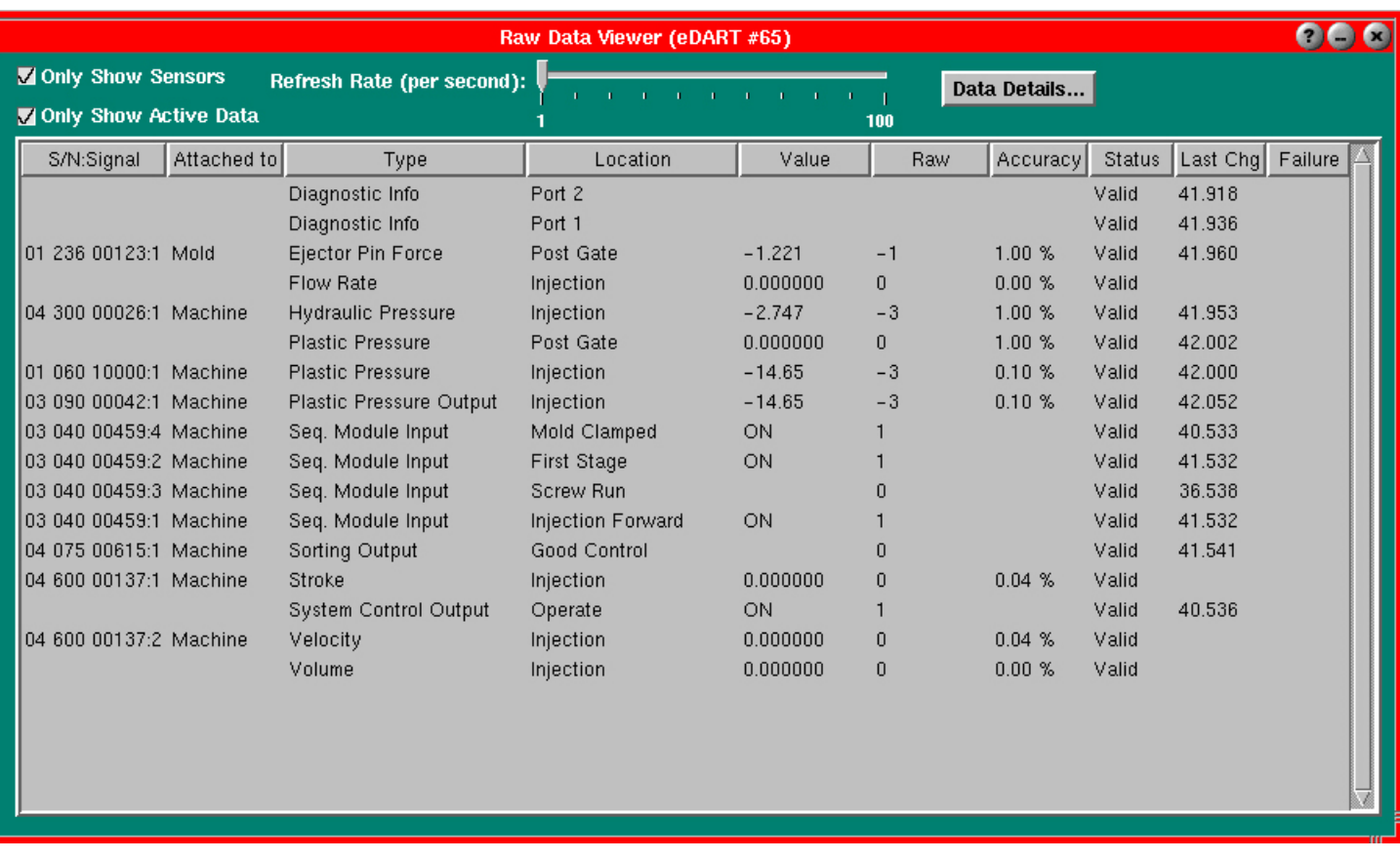

Si un sensor no se está comunicando correctadamente, dé los siguientes pasos.

#### Paso 1.

Seleccione el menú Main (Principal) en la barra de herramientas. Elija la opción Raw Data Viewer (Visualizador de datos sin procesar).

#### Paso 2.

Si el cuadro Only Show Sensors (Mostrar sólo sensores) (arriba a la izquierda) no está seleccionado, selecciónelo ahora. Con esto se ocultarán los valores que no son de sensores que el *eDART* está creando. Guía del usuario de *eDART* System

#### Paso 3.

La lista que aparezca mostrará cada sensor con su número de serie, nombre, valores y estado. Un estado No Reply (No responde) significa que el sensor se conectó una vez pero ya no se está comunicándose con *eDART*. Un estado Stale (Antiguo) significa que el sensor está disponible y es una salida, pero no hay ningún software actual para operarlo. Un estado Invalid (No válido) significa se ha informado una falla desde el dispositivo.

#### Paso 4.

Haga clic en una fila (resaltándola en azul) y luego haga clic con el botón derecho del mouse sobre ella. Verá los detalles acerca de ese sensor en particular.

Para más información, consulte la sección Visualizador de datos sin procesar de Herramientas de software de *eDART*.

# **Escala de gráficos y ejecución del software** *eDART*

El último paso antes de ejecutar el software eDART es escalar los gráficos.

Paso 1.

Haga clic con el botón derecho del mouse sobre el fondo del gráfico del ciclo y seleccione Auto scale all (Autoescalar todos); luego, seleccione Auto Scale from Last Cycle (Autoescalar desde el ciclo anterior). Con esto se escalarán los gráficos para proporcionar niveles útiles en forma predeterminada.

#### Paso 2

En Help Viewer (Visualizador de ayuda), consulte la sección How (Cómo...) para conocer los diversos procedimientos para escalar gráficos y sus resultados. O bien consulte la sección Herramientas de software de *eDART* para conocer mayores detalles acerca de cada herramienta.

Después de dar los pasos que se indican en esta sección, puede ejecutar exitosamente el software *eDART*.